#### Setting up the **Statement of Account Report**

#### **Sign into PaymentNet [www.paymentnet.jpmorgan.com](http://www.paymentnet.jpmorgan.com/)**

**1.** Under the Reports tab, select **Report List. Click on Statement of Account Portrait**

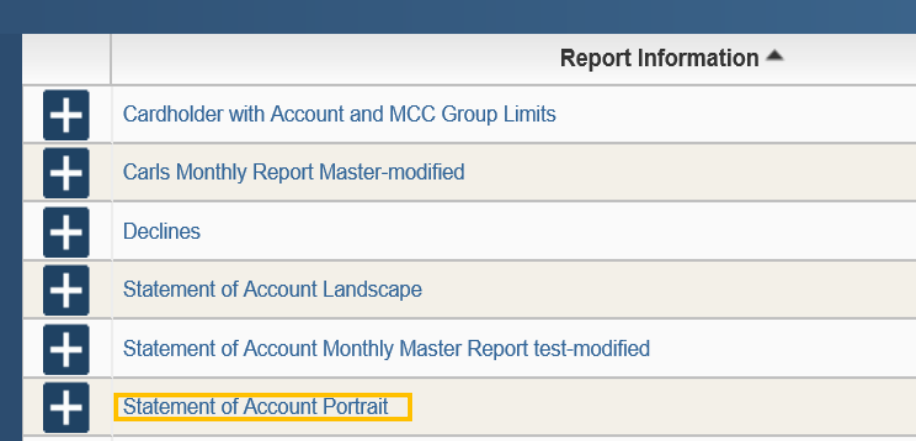

#### **2.** Name your report **1 Statement of Account Portrait**

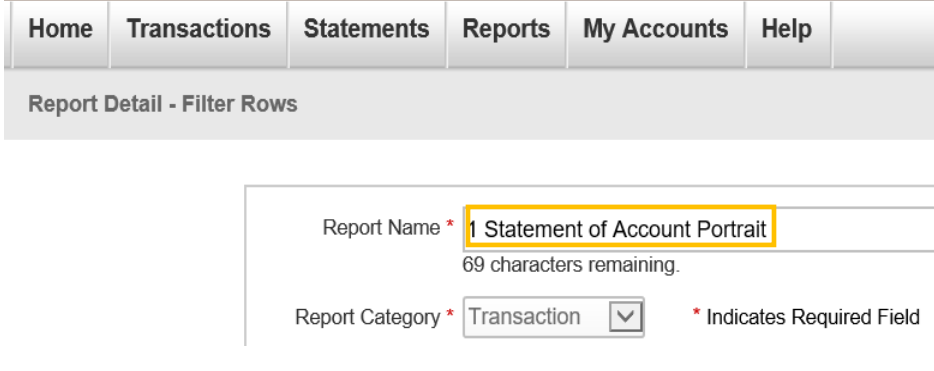

**3.** Under Filter Rows click on the filter link to specify filter. Select Operation **- is Relative**, Duration – **prior period**, Cycle – **ND Cycle** and click continue.

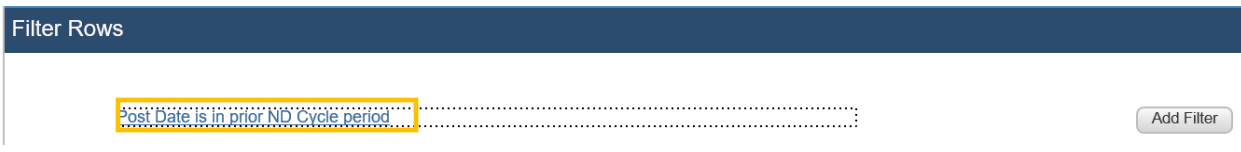

# **Specify Filter**

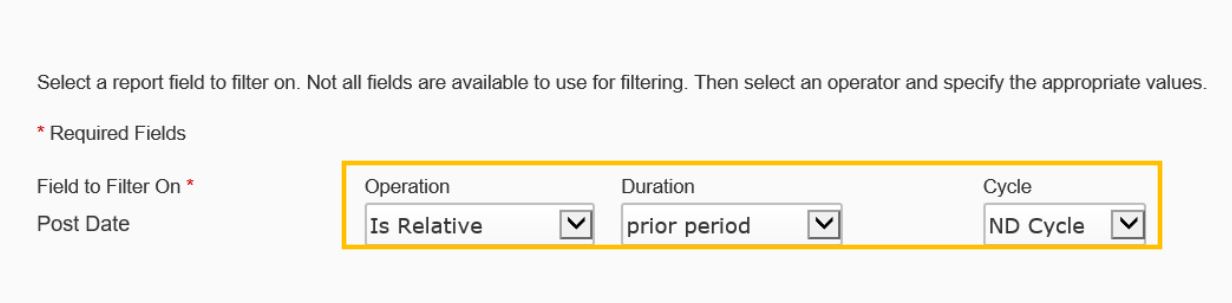

**4.** Click **Add Filter** and specify filter. Select Cardholder last name > Begins with and insert your last name and click **continue.**

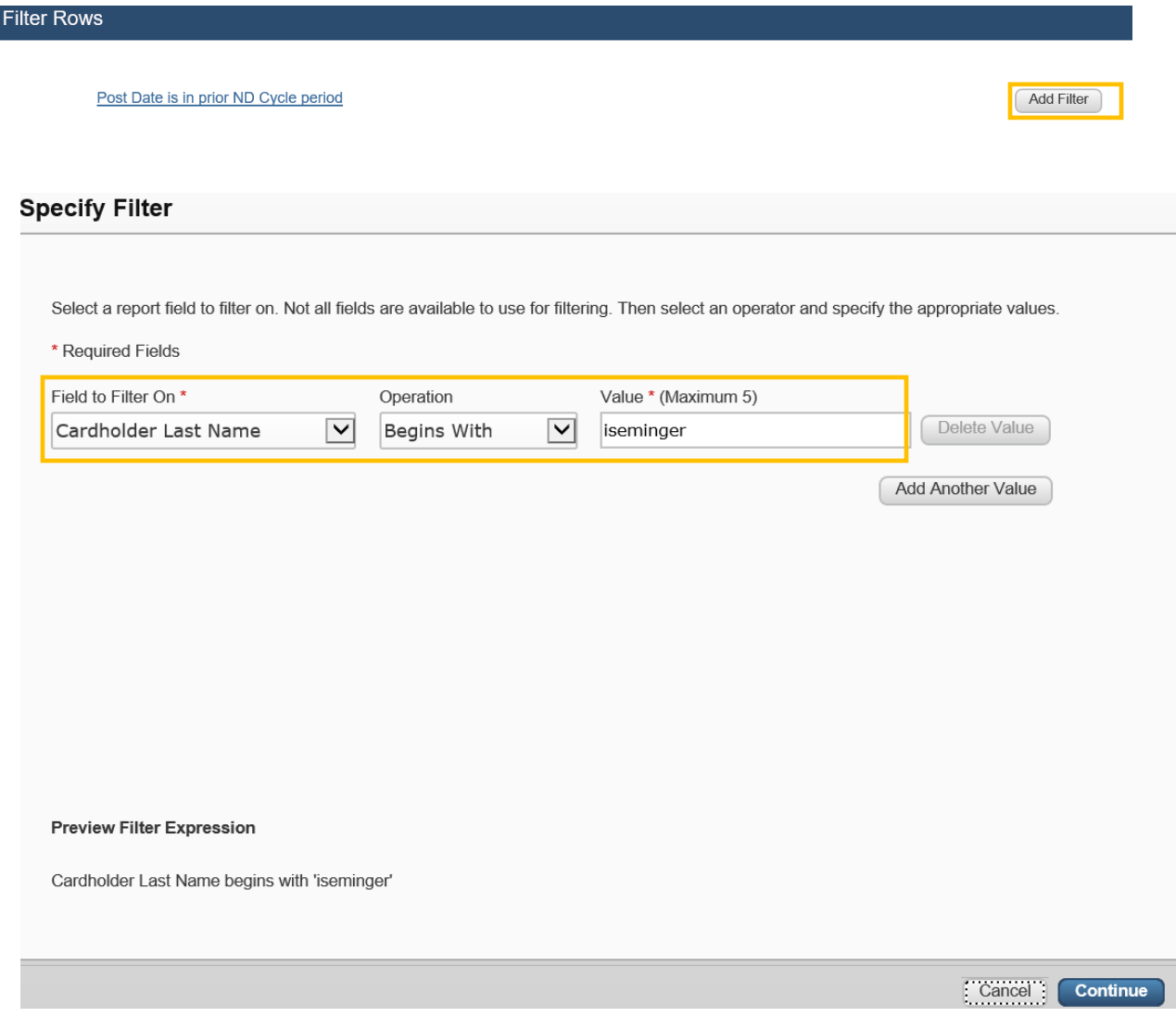

#### **5.** Click Save

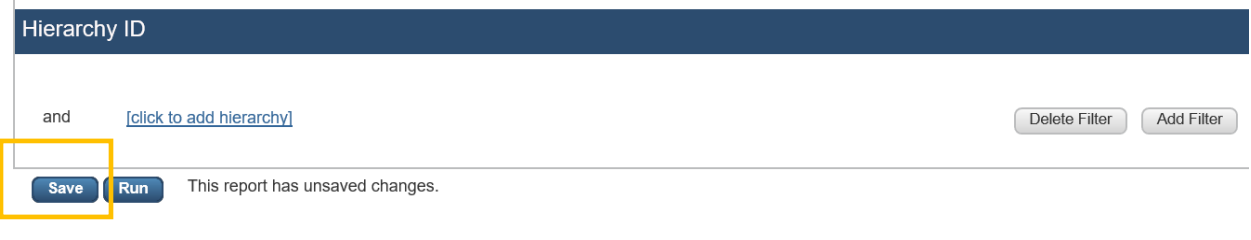

## **6.** Under the **Report Options** tab, check **Enable for Quick Run** and click **Save**

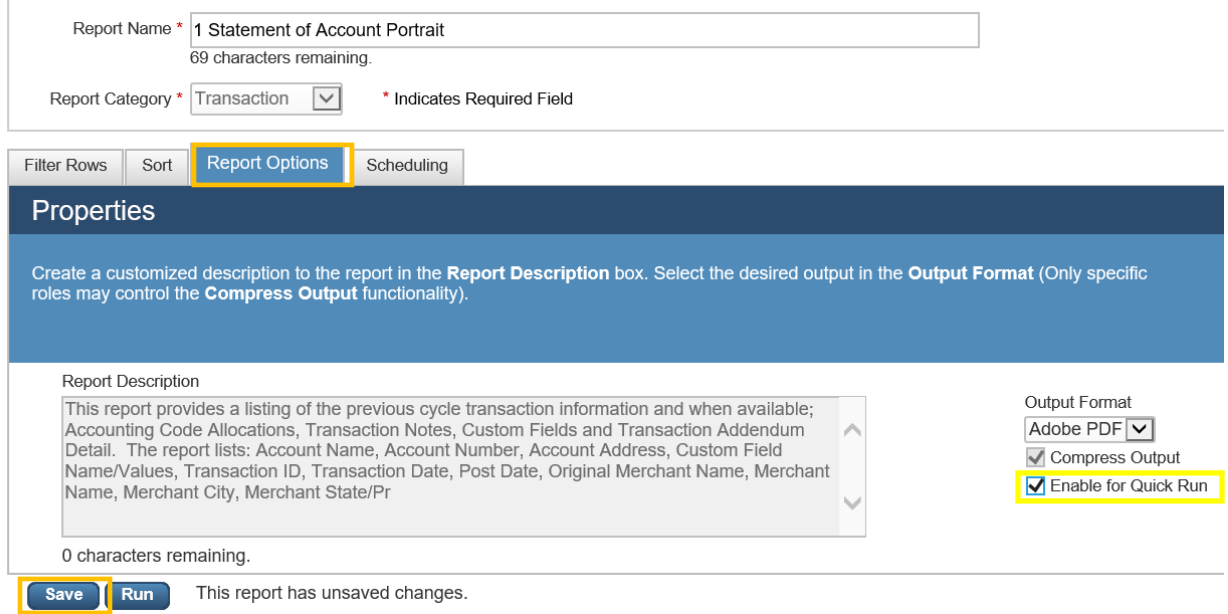

**7.** Click on the **Scheduling tab** and on the Schedule For drop down select **Self**. Select **Recurrence**. Frequency is **monthly** and Days is **2**. Click **Save** and then click **Run.** 

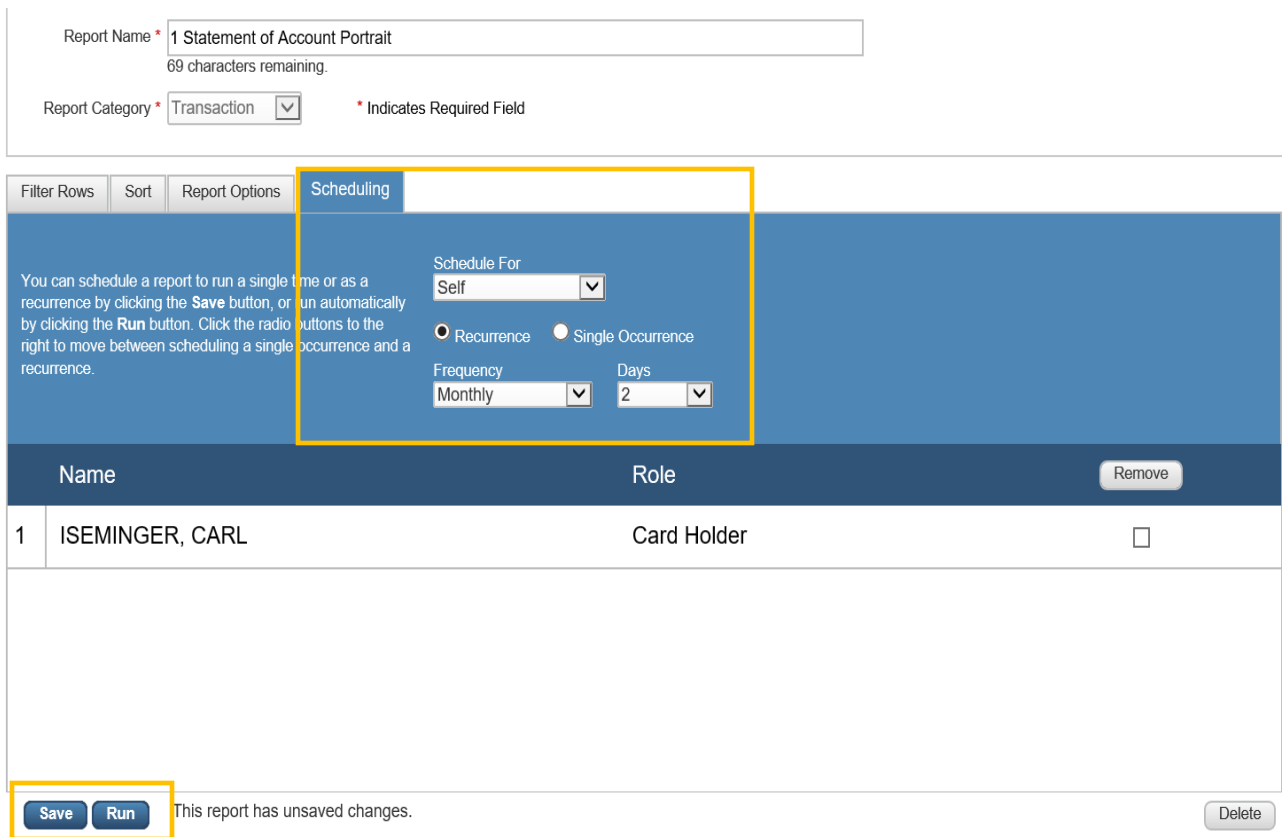

## **8.** Click on **Return to Report List**

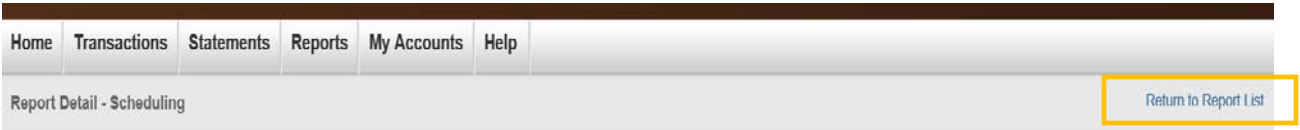

**9.** Click on **Reports** and Select **Downloads** from the drop down.

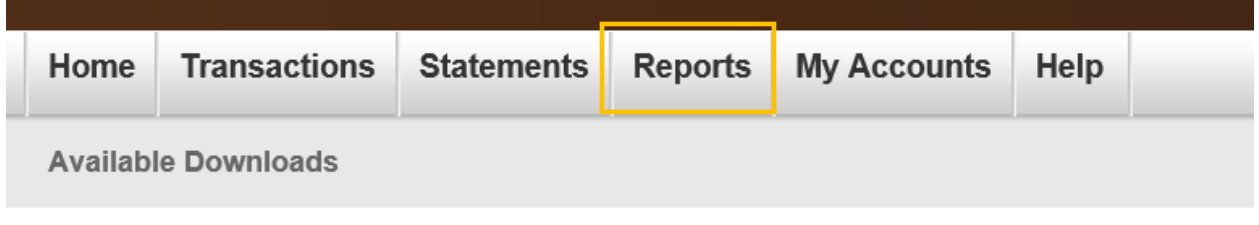

**10.** Under the **Output** column, click on **1 Statement of Account Portrait Zip** > **click open > open pdf statement of account file**.

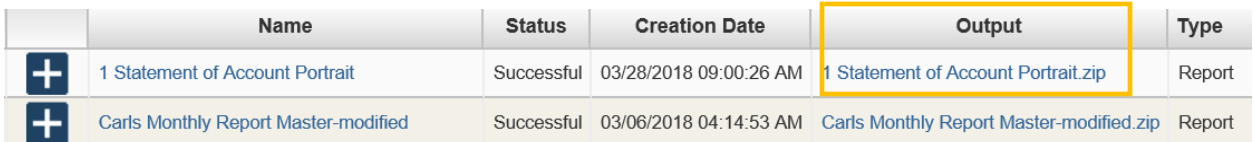

**11.** If you would like to receive an email reminder that your report is ready each month you can click on **My Profile > select Reports and Save**.

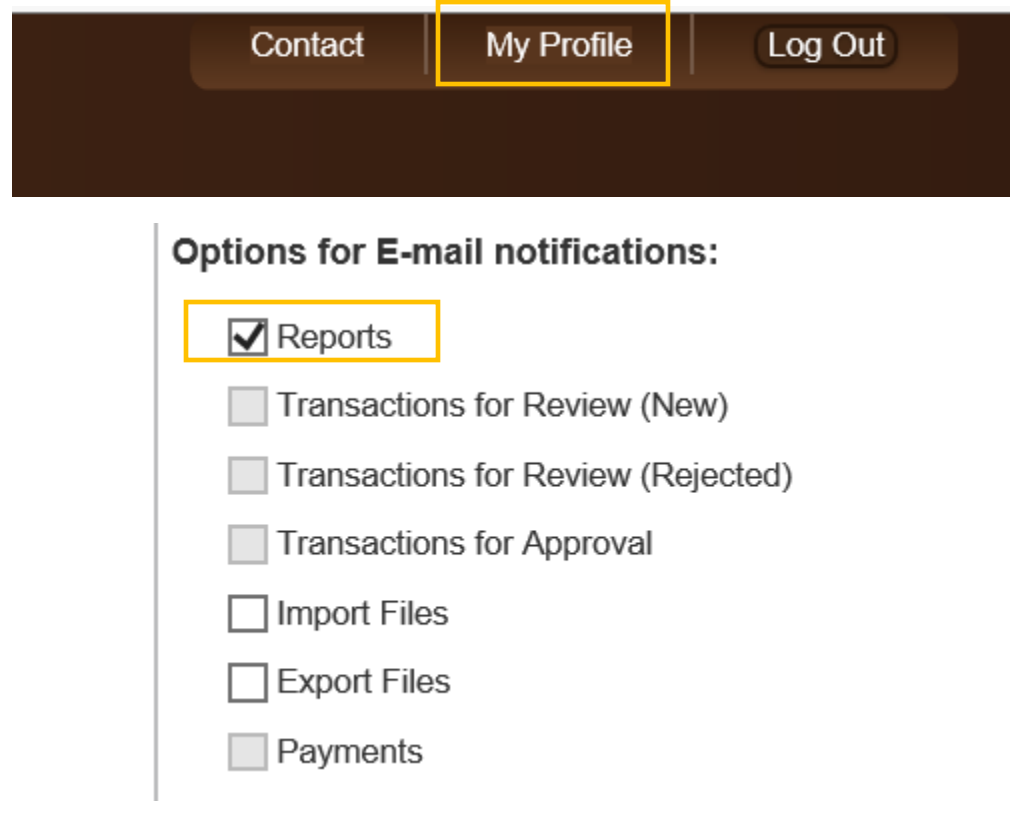

**12.** On the second of each month you can log into PaymentNet and retrieve your report under **Items awaiting your action.**

Welcome

# **Items Awaiting Your Action**

9 New Files for Download

5 Days until Password Expires